## **Managing Tables**

The purpose of the tables is to improve usability of particular UPDM products that cannot be achieved by using custom diagrams or matrices. Tables can be created from diagrams menu exactly the same as diagrams. All the tables in UPDM plugin are editable.

The table pane consists of two major parts:

- 1. Toolbar. It's position is fixed at the top of the table.
- 2. Data Table. It is right below the toolbar.

## These parts are arranged horizontally.

 $\overline{\phantom{a}}$ 

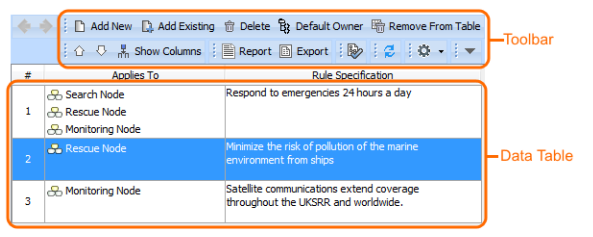

Toolbar buttons are quite similar for all tables. There are the **Add New**, **Add Existing**, **Delete from Table** , **Delete**, **Default Owner**, **Move Up** and **Move Down**, **Show Columns**, **Report**, **Export**, and **Show Full Types** buttons on the toolbar. Other buttons that are specific to particular product are described within the product specification sections.

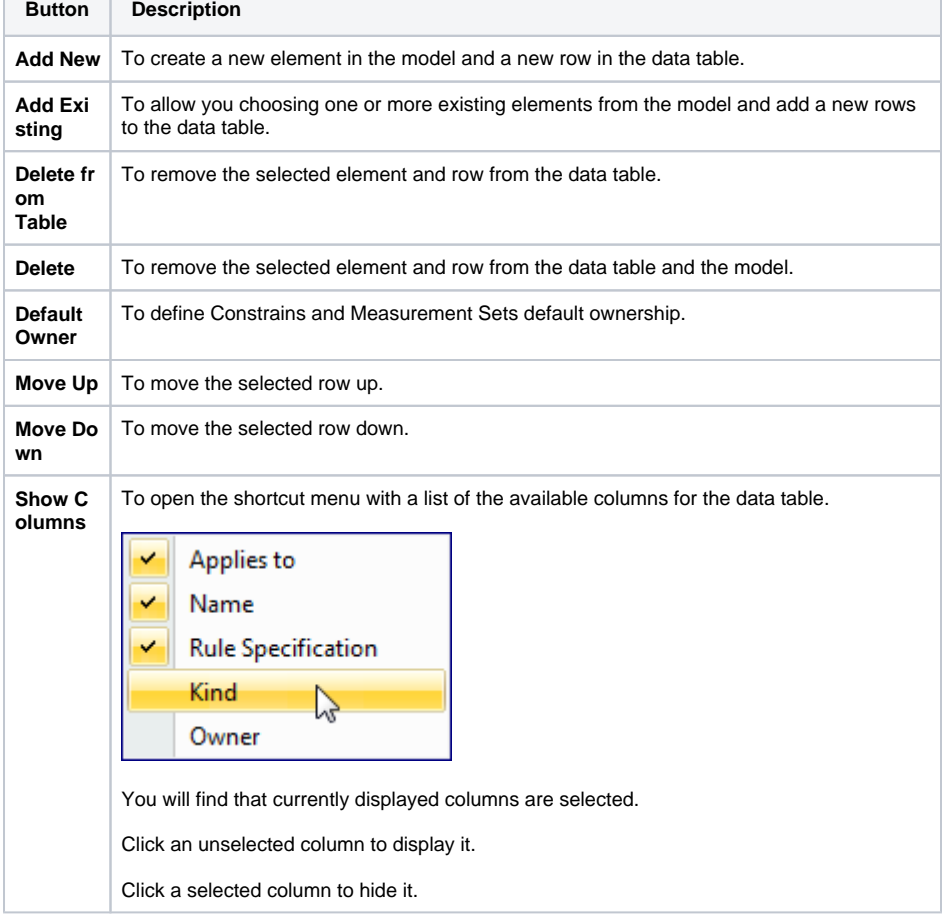

## **Related procedures**

- [Adding custom columns in](https://docs.nomagic.com/display/UPDM2P190/Adding+custom+columns+in+tables)  [tables](https://docs.nomagic.com/display/UPDM2P190/Adding+custom+columns+in+tables)
- [Exporting tables to Excel](https://docs.nomagic.com/display/UPDM2P190/Exporting+tables+to+Excel+spreadsheets)  [spreadsheets](https://docs.nomagic.com/display/UPDM2P190/Exporting+tables+to+Excel+spreadsheets)

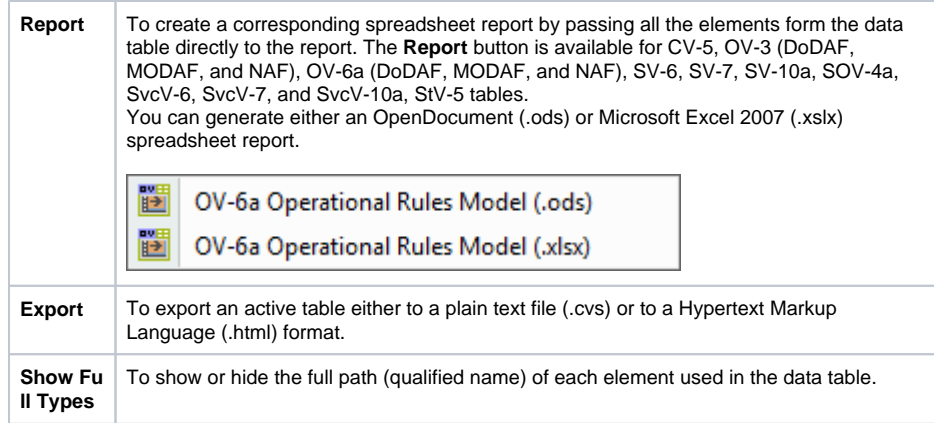

Tables are fully synchronized with model which means that modification to the table such as deleting or creating will affect model elements except for a few cases that are described within the product specification sections.

Some tables, such as [OV-3](https://docs.nomagic.com/display/UPDM2P190/OV-3+Operational+Resource+Flow+Matrix) and [SV-6](https://docs.nomagic.com/display/UPDM2P190/SV-6+Systems+Resource+Flow+Matrix), allow rows filtering.

To filter row

- 1. Create an OV-3 or SV-6 table.
- 2. On the table toolbar, click the **Show Rows** button.
- 3. Deselect row types that you want to hide or select row types that you want to show in the table.